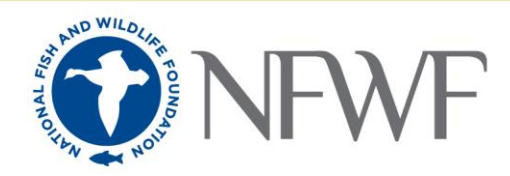

## How to Upload a FieldDoc Project Summary PDF into Easygrants

## *Background:*

Unless otherwise approved by NFWF staff, NFWF expects all applicants proposing to implement any of the priority BMPs currently included in FieldDoc to use FieldDoc to calculate estimated load reductions for their project. You should use data entered in FieldDoc and associated FieldDoc load reduction calculations as a basis for what's entered in the "Metrics" section of your application in Easygrants.

Where other BMPs are proposed that aren't currently included in FieldDoc, FieldDoc outputs can be combined with BMPs and load reductions generated from other tools or methods for entry into Easygrants and included as an "Other Conservation Practice" BMP in FieldDoc.

For guidance on how to use FieldDoc for generating *Easygrants* information for your Stewardship Fund application, please see the "FieldDoc User Guide" on the NFWF Chesapeake page'[s Tools for Current Grantees.](https://www.nfwf.org/chesapeake/Pages/tools-for-current-grantees.aspx)

*Instructions:*

1) Make sure you are logged into your FieldDoc account then open the project for which you'd like to retrieve a project summary.

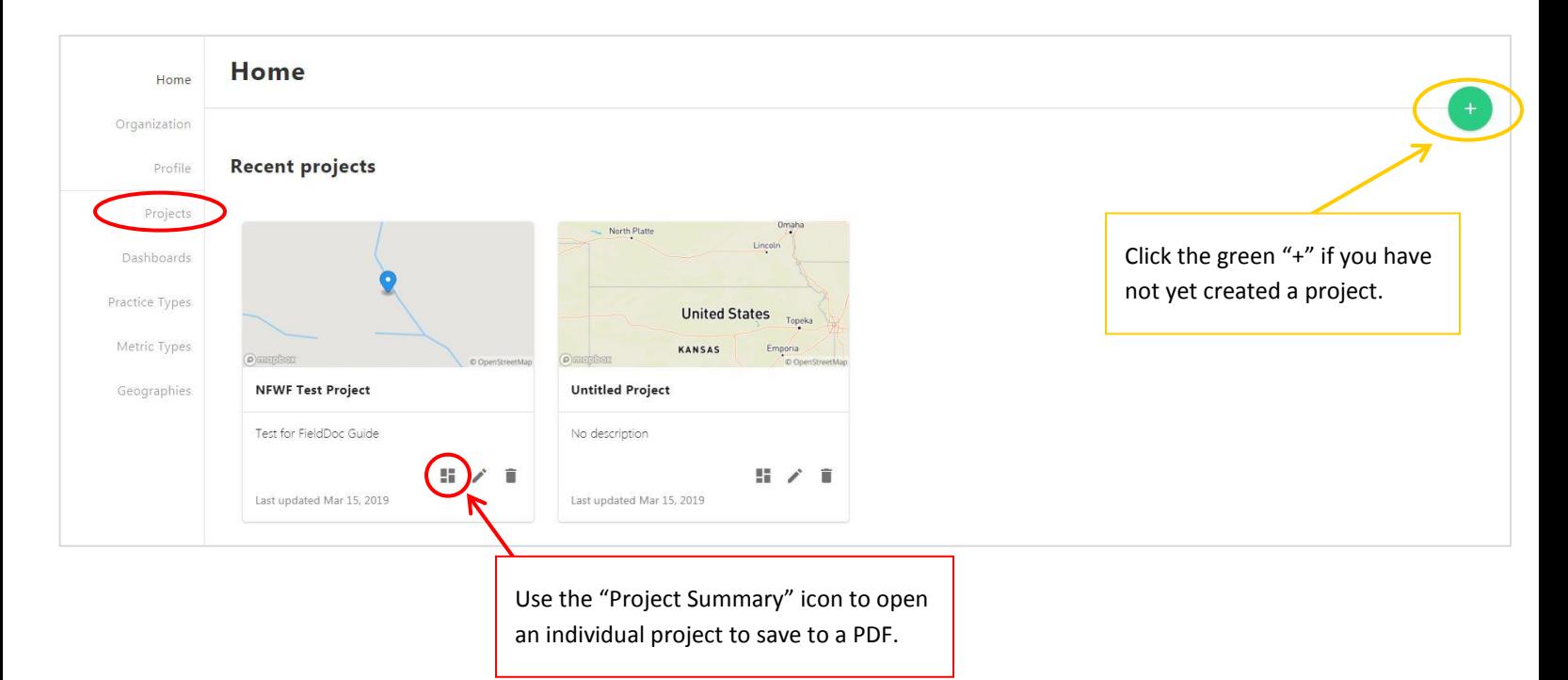

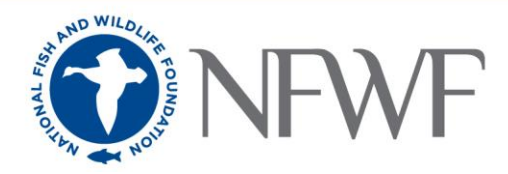

2) On the project summary page, click the Print/Printer icon.

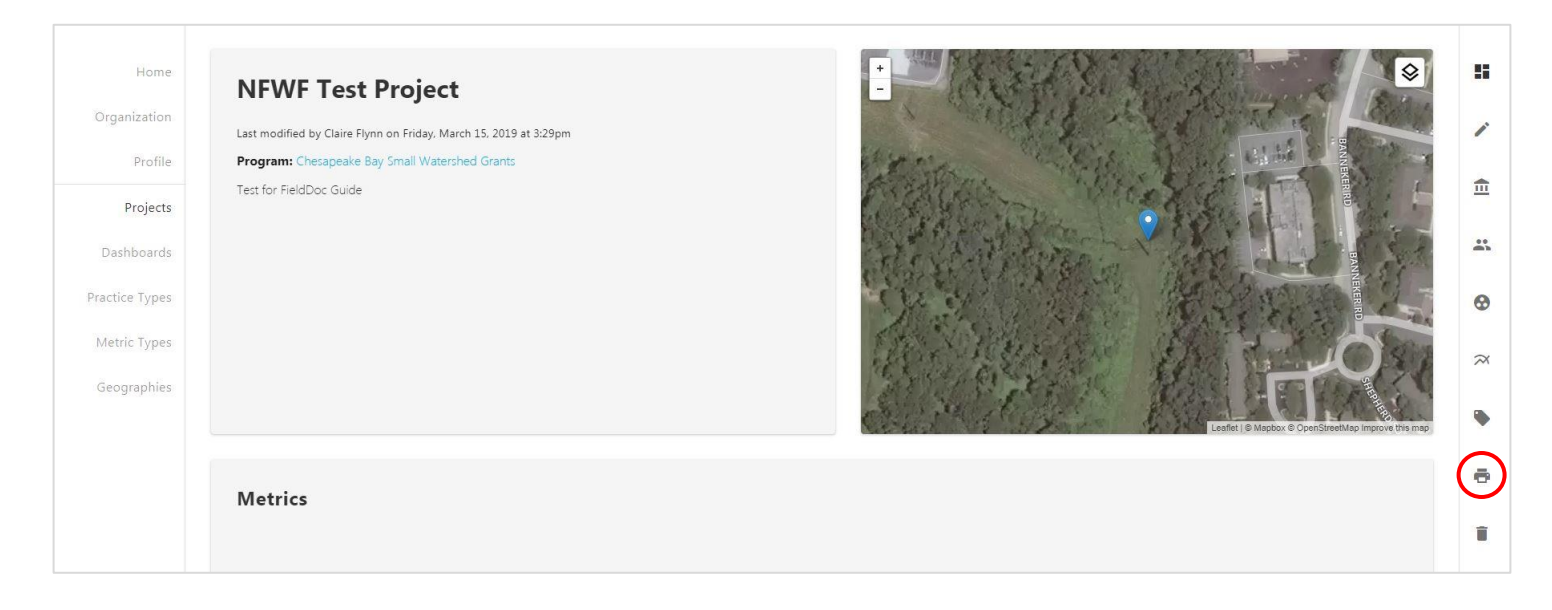

3) In the Print pop-up function, change the Destination to "Save to PDF." Choose a folder on your computer to save the FieldDoc project PDF to – you will revisit this folder when uploading the PDF to Easygrants.

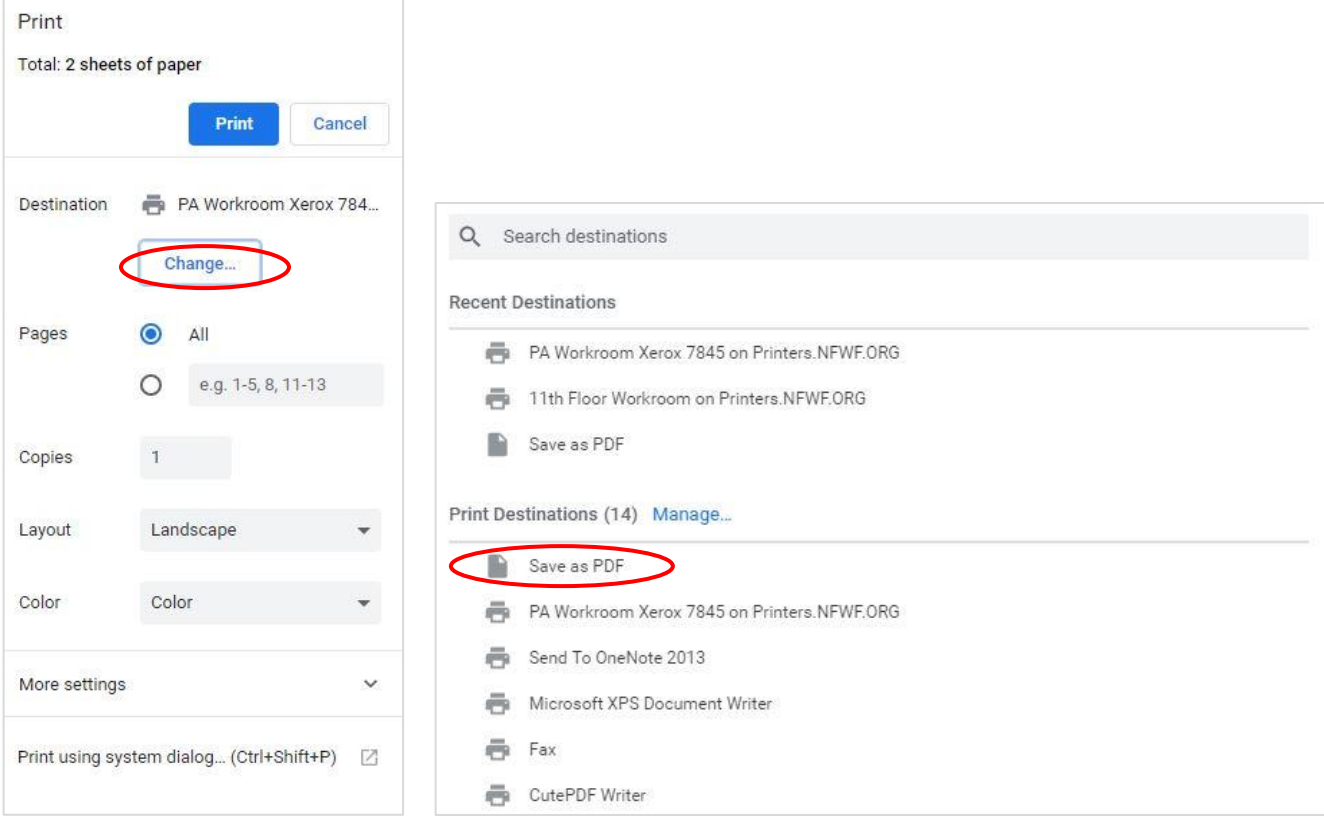

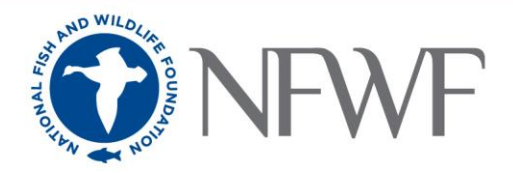

4) Upload this PDF into *Easygrants* as part of your Full Proposal by logging into *Easygrants*, selecting the appropriate Full Proposal from your task list, navigating to the Downloads tab, and following the instructions there to upload the previously saved PDF as the FieldDoc Project Summary.

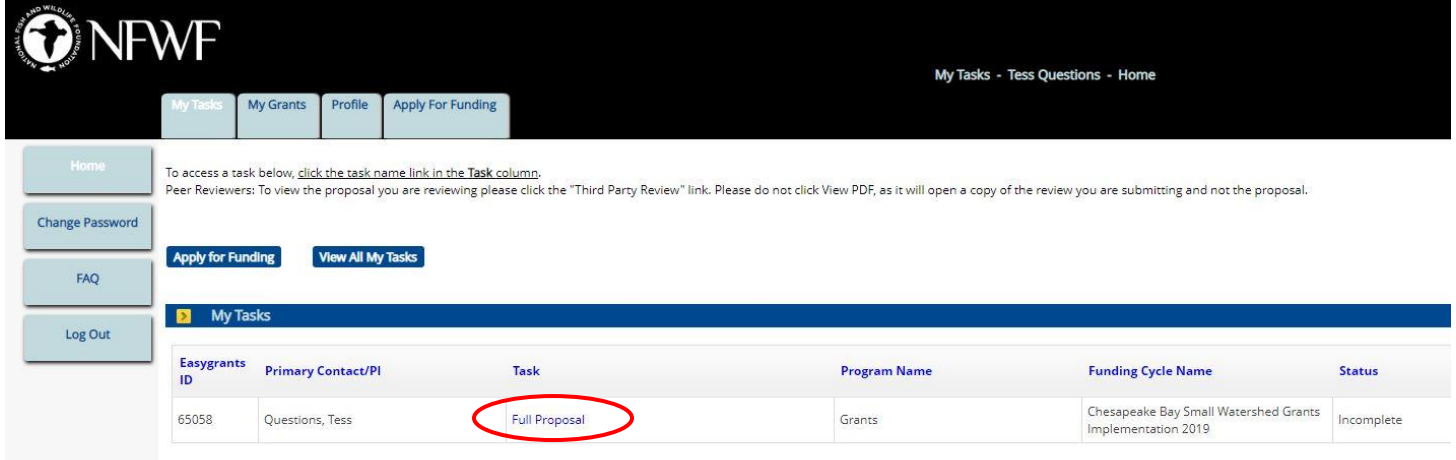

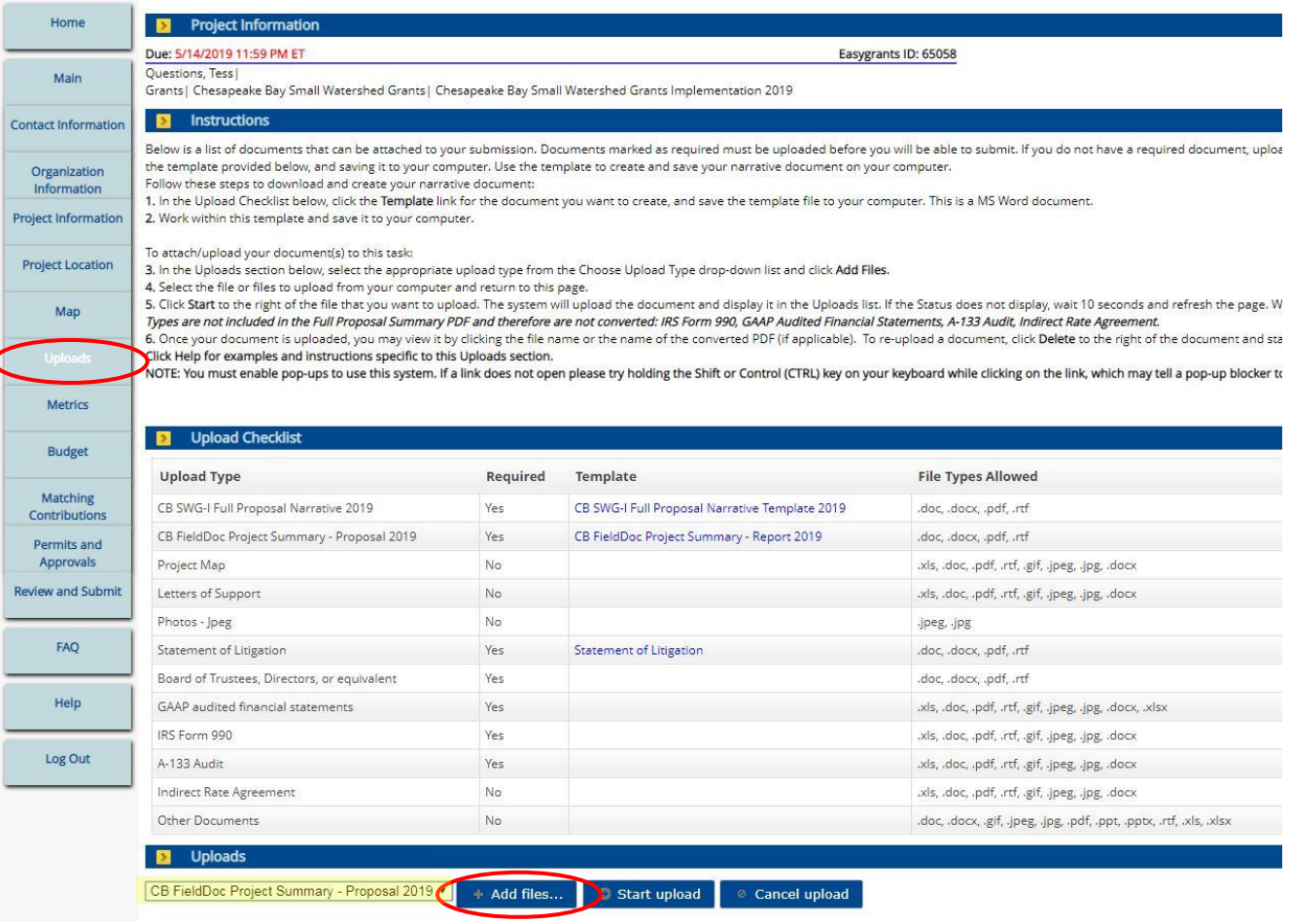